## **1. Criação dos Meios de Entrega (Taxa de Entrega)**

の **Assista o DicaLinx de como criar os meios de entrega**

**Criação de Meios de Entrega**

Para saber mais opções para as entregas, acesse o link **<https://docs.linxcommerce.com.br/docs/configurando-planilha-de-frete-personalizada>**.Δ

A criação dos meios de entrega é necessária para os casos onde a loja envia o produto ao cliente por meios próprios, motoboy por exemplo, e cobra um valor determinado para o serviço.

Na plataforma de admin, já logado com os dados de usuário e senha, vá até o menu **Configs > Meios de entrega**.

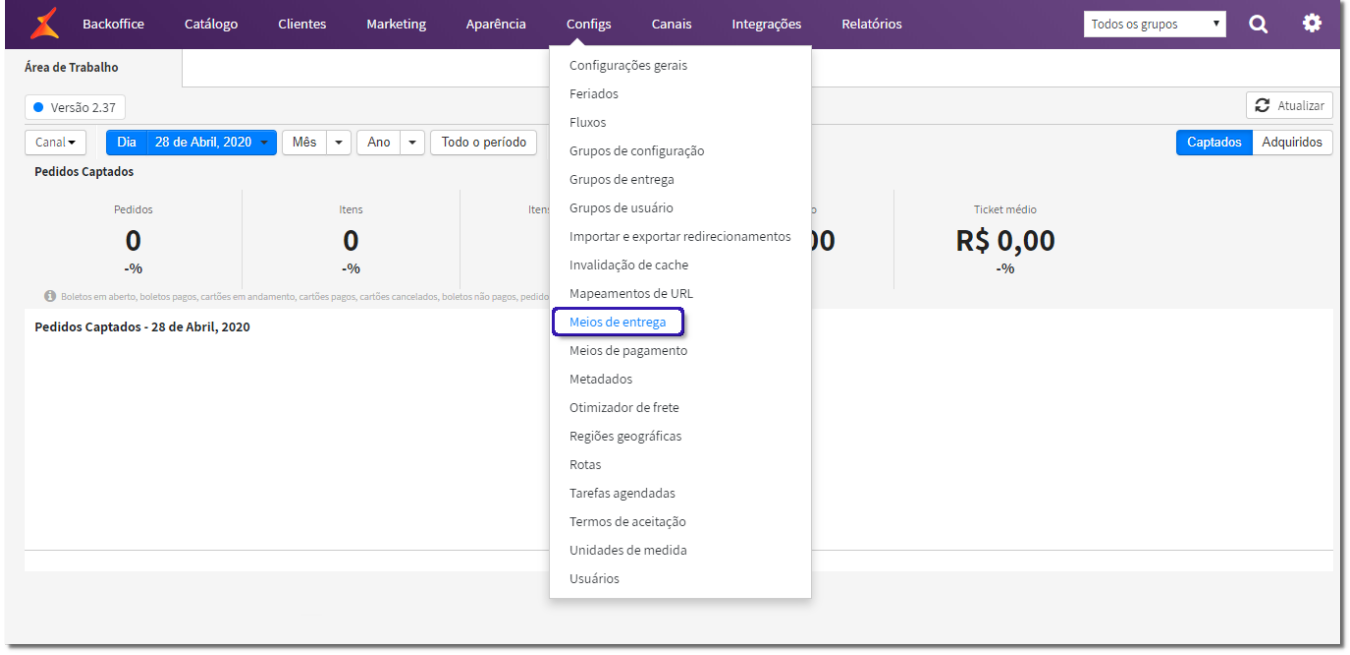

Figura 01 - Meios de Entrega

Por padrão já serão visualizados 2 formas de entrega que são Retirada na Loja e Entrega em Casa.

O meio a ser alterado deve ser o Entrega em Casa, Clicando no ícone de edição, como ilustrado abaixo:

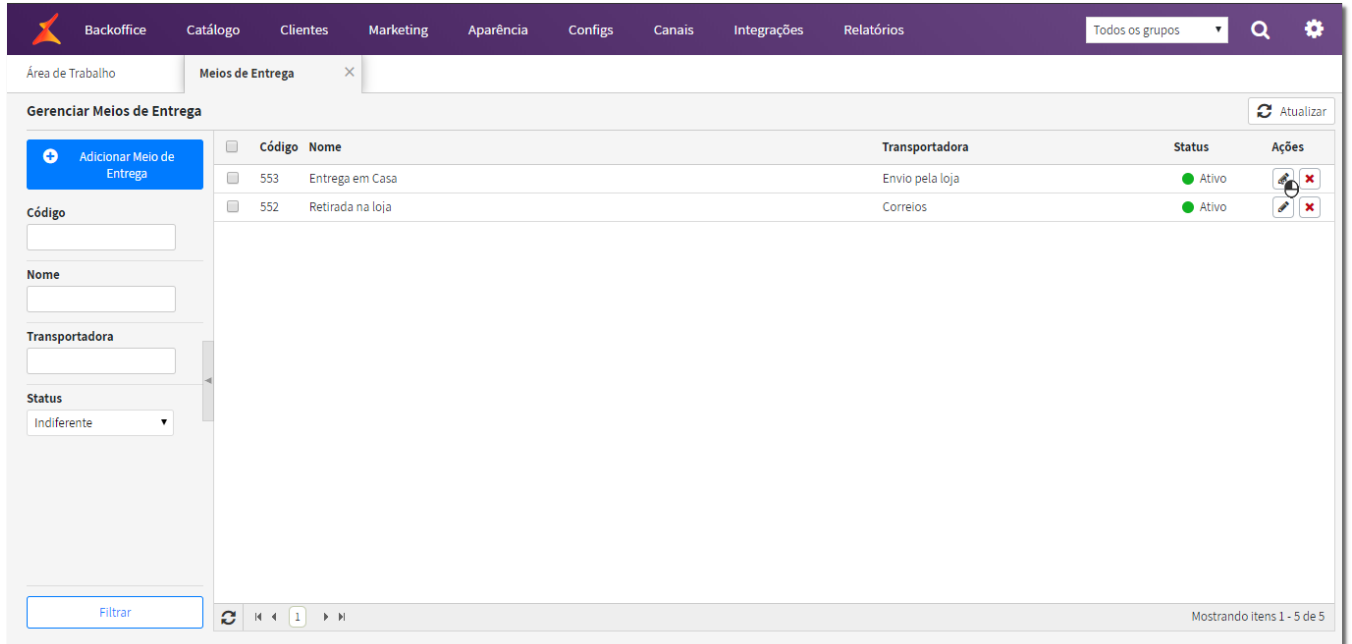

Figura 02 - Edição Meios de Entrega

No menu **Forma de Entrega** defina o campo Tipo com a opção "**Envio pela loja**".

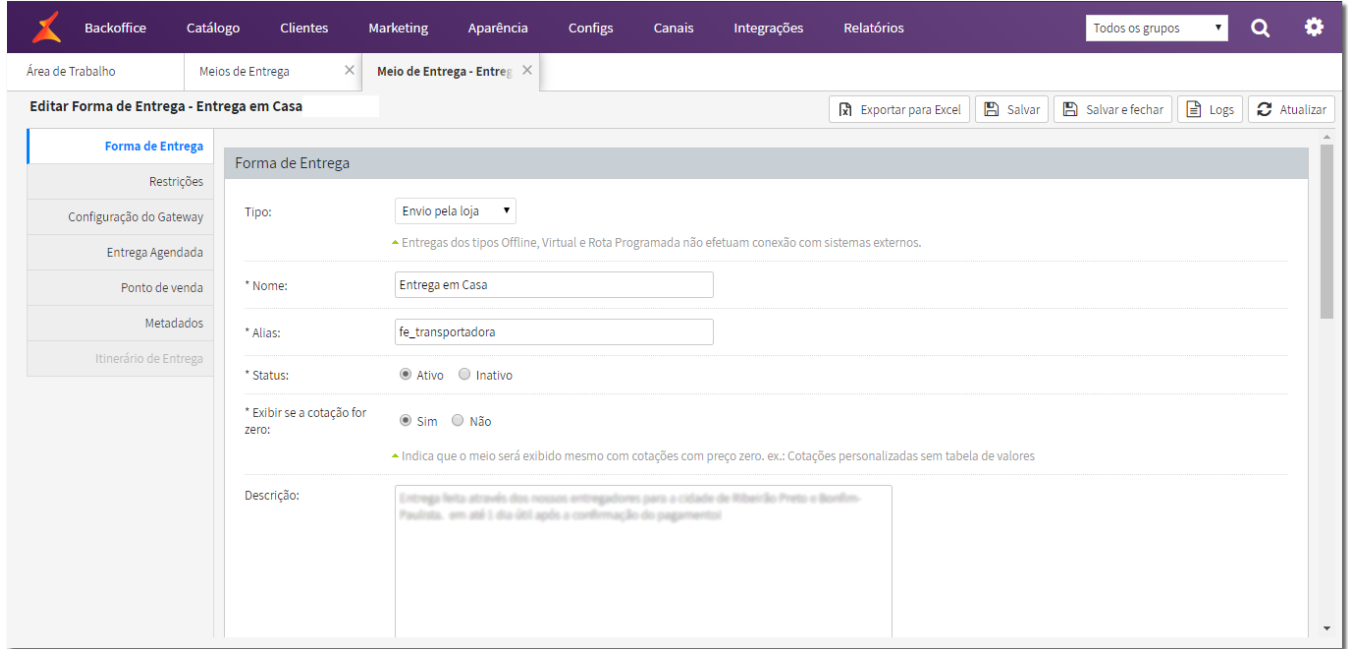

Figura 03 - Forma de Entrega - Tipo

Em seguida será necessário definir a faixa de cep´s que serão atendidos e seus respectivos valores.

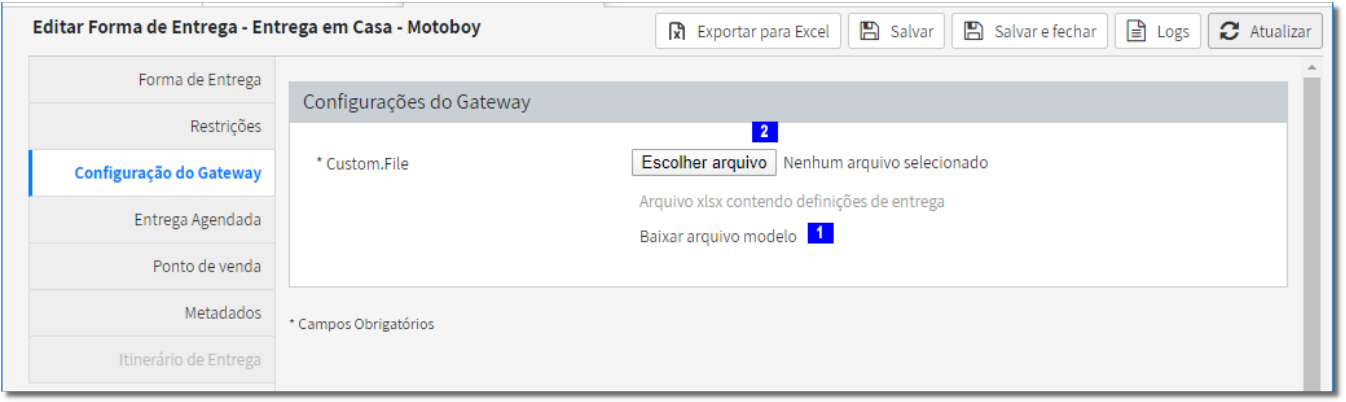

Basta ir até o menu *Configuração do Gateway* e <sup>eller</sup>clicar na opção "Baixar arquivo modelo" **1**, e será baixado uma planilha em excel, como no exemplo abaixo:

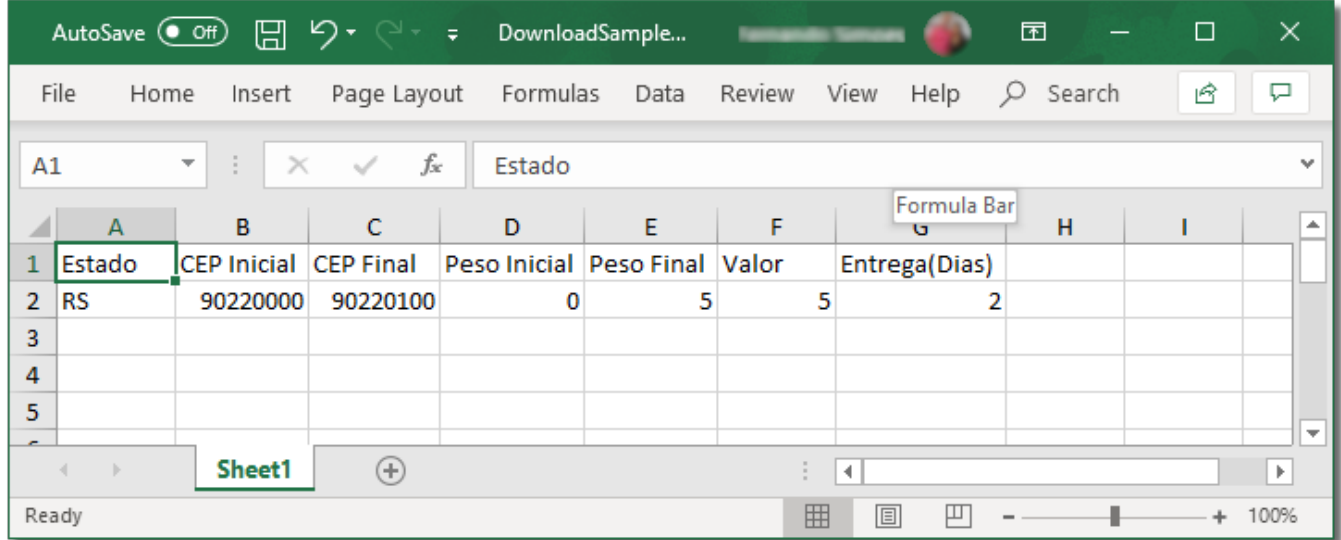

Figura 05 - Planilha Modelo

Preencha com a sua UF, faixa de CEP inicial e final, Peso inicial e final (com a observação que o peso deve estar = 0 zero), o Valor e os dias para entrega.

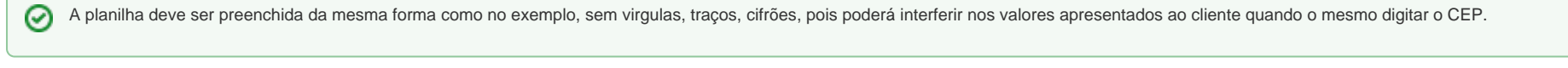

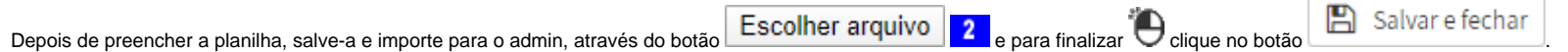

## Tarefas Agendadas

Para que a plataforma assuma as configurações realizadas é necessário aguardar a subida dos dados, e para acompanhar essas tarefas basta ir ao menu *Configs > Tarefas agendadas*.

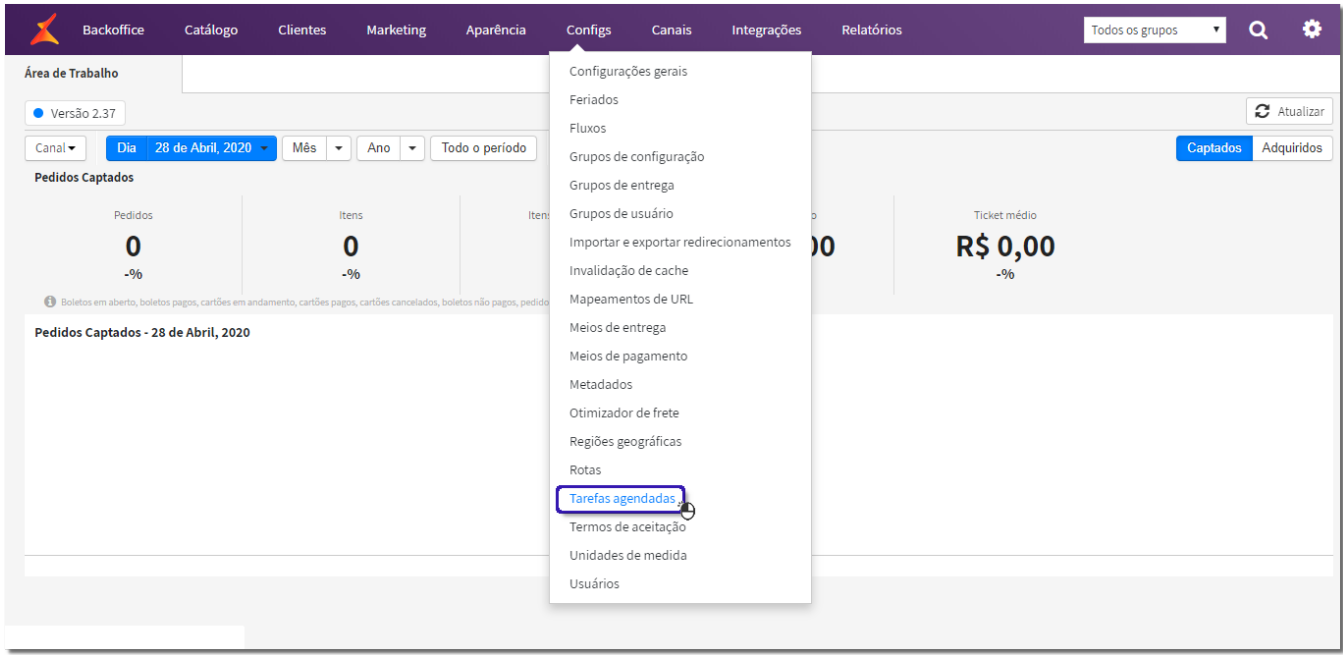

Figura 05 - Tarefas Agendadas

Nessa tela será possível acompanhar o progresso das ações realizadas, não somente dos meios de entrega, mas de todas as tarefas para o site.

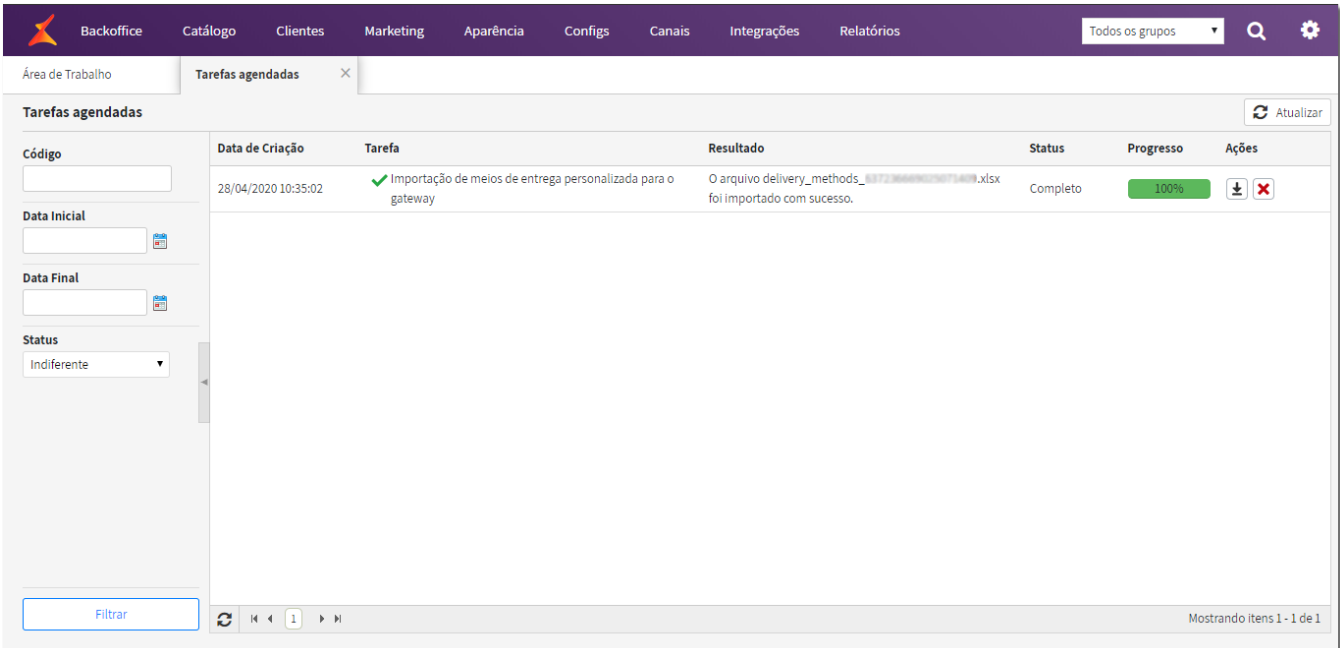

Figura 07 - Progresso de Tarefas

É necessário aguardar a conclusão do progresso das tarefas para que as informações sejam validadas no site de compras.